## **VBM の品質管理①原画像のチェック**

#### **1. 事前準備**

・配布したチュートリアル用の MATLAB スクリプトを、MATLAB のパスが通っているフォ ルダに置いて下さい。Windows の場合は「C:\Users\ユーザ名\Documents\MATLAB」、 Mac の場合は「/Users/ユーザ名/Documents/MATLAB」が MATLAB のインストール時 に作成されてパスが通っていますので、今回はこのフォルダを利用します。もしパスが 通っていない場合、または自分の環境が異なっている場合は MATLAB プログラムが入っ たフォルダを MATLAB のパスに加えて下さい。

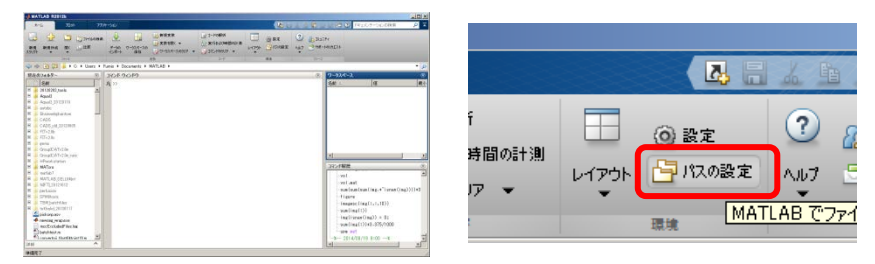

#### **2. 組織間コントラストのチェック**

・MATLAB を起動します。MATLAB コマンドウィンドウで「calcgwcontrast」と文字を入 力して Enter キーを押します。

チュートリアル用の MATLAB プログラムが入ったフォルダに移動して左側のファイル一 覧から「calcgwcontrast.m」を右クリックして「実行」を選択してもコマンドを実行す る事が出来ます。

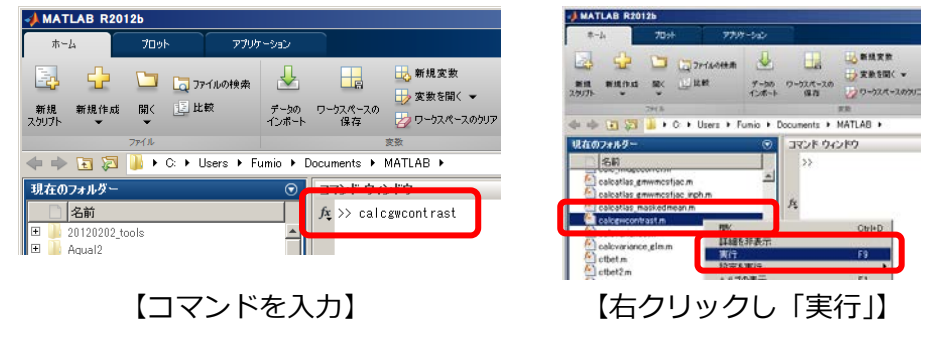

・ファイル選択ダイアログが表示されるので、チュートリアル用サンプルデータのフォル ダの中にある Contrast フォルダを開き、「OAS1\_0001.nii」を選択して下さい。ファイ ルを選択したら「Done」を押してダイアログを閉じます。

・白質、灰白質、脳脊髄液の平均信号値とその比が表示される事を確認して下さい。

 $\odot$ 

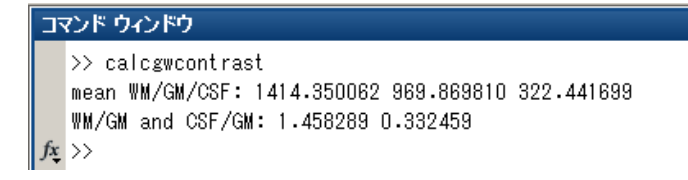

・このプログラムは元画像「OAS1\_0001.nii」に対して出力される信号むら補正後の画像 「mOAS1\_0001.nii」と灰白質、白質、脳脊髄液の分離抽出結果「c1OAS1\_0001.nii」、 「c2OAS1\_0001.nii」、「c3OAS1\_0001.nii」を利用しています。VBM8 Toolbox を用い た場合には分離抽出結果の接頭辞を「p」に切り替える必要があります。その場合は MATLAB のコマンドウィンドウに「calcgwcontrast('p')」と入力して処理を実行して下 さい。

#### **3. NIfTI の原点と向きのチェック**

・SPM のビューワで原点をチェックしてみましょう。 MATLAB のコマンドウィンドウで「spm pet」と入力して Enter キーを押し、 PET/VBM モードで SPM を起動します。

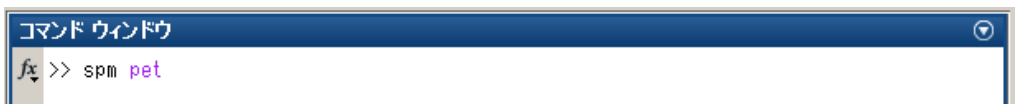

・SPM メニューから「Display」を選択してサンプルデータフォルダの中にある「Origin」 フォルダに移動して、「OAS1\_0013.nii」を選択して「Done」を押します。グラフィッ クスウィンドウに画像が表示されるのを確認して下さい。

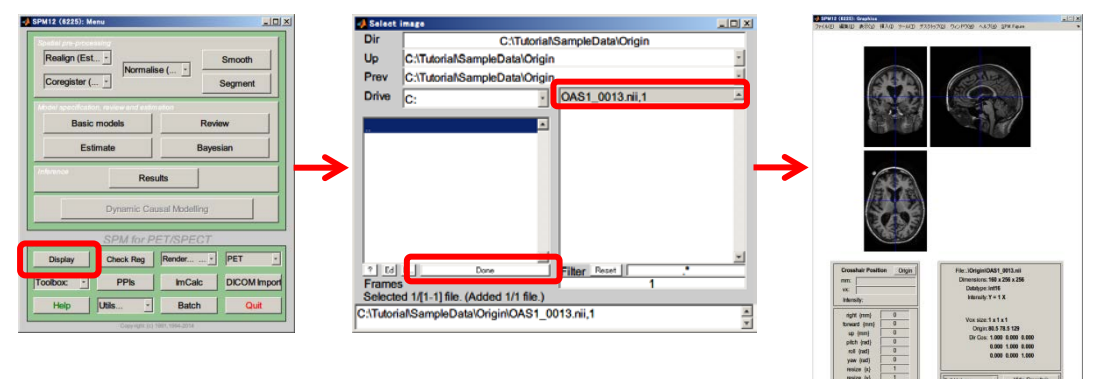

·青い細い十字線 (Crosshair) が画像の中心でクロスしている事を確認します。 これは SPM の標準設定で画像を開いた時に画像中心に Crosshair が表示されるように なっているためです。

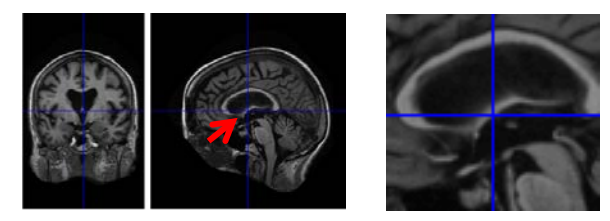

・グラフィックスウィンドウの左下にある位置情報が表示されているパネルの「Crosshair Position」と文字が書いてある所のすぐ右にある「Origin」ボタンを押して、Crosshair の位置が後方にずれる事を確認して下さい。

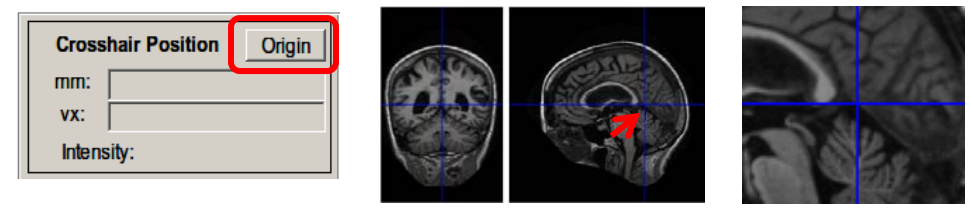

・画像中心に原点を移動してみましょう。MATLAB のコマンドウィンドウを開いて下さい (新規にではなく SPM を起動したウィンドウで OK です)。コマンドウィンドウに 「setorigin\_center」と入力して Enter キーを押します。

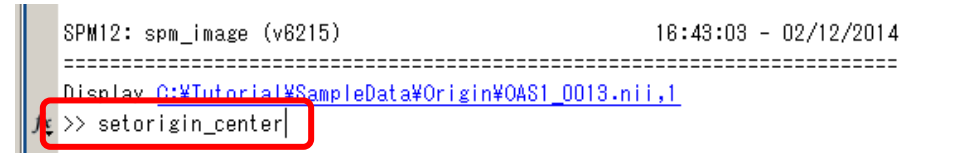

・今表示しているものと同じ画像ファイルを選択します。処理は一瞬で終わります。 「Display」ボタンを押して同じ画像をもう一度表示し、「Origin」ボタンを再度押して、 Crosshair の位置が動かない事を確かめて下さい。これで画像の原点が画像中心に設定さ れました。

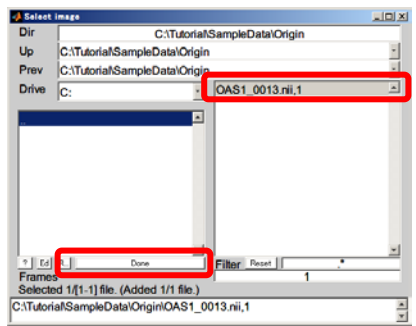

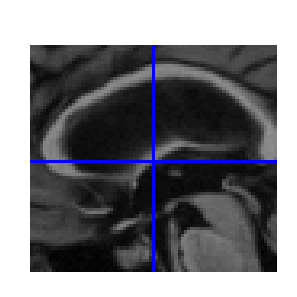

・次に画像の向きを確認してみましょう。NIfTI では画素データの並びが全部で 48 通り あります。MATLAB のコマンドウィンドウに「fy\_getorientation」と入力して Enter キ ーを押して下さい。

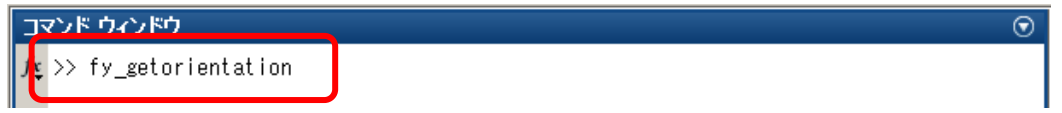

・フォルダ選択ダイアログが表示されるので、サンプルデータフォルダの中の Orientation フォルダへと移動して「OAS1\_0013.nii」を選択して下さい。コマンドウィンドウに画 素データの並びの方向が表示されます。

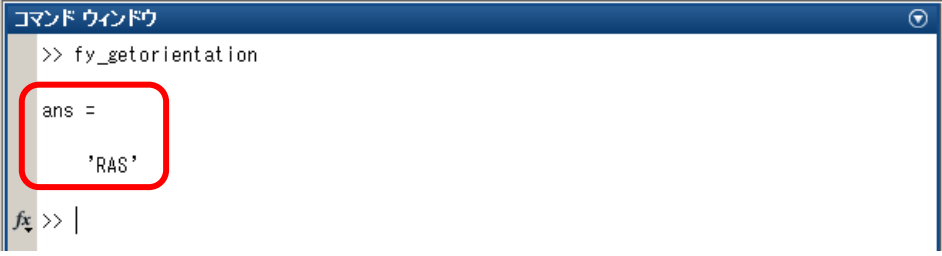

·再度「fy getorientation」を実行して同じフォルダにある「T1.nii」を選択して向きを 確認してみて下さい。

# **VBM の品質管理②前処理のチェック**

### **1. 被験者ごとのセグメンテーション結果のチェック**

・SPM のメニューにある「Check Reg」を押します。

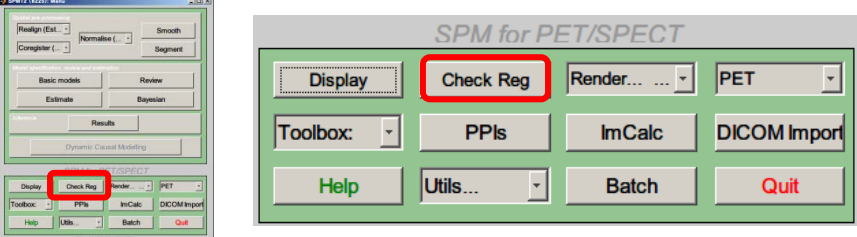

・チュートリアル用のサンプルデータフォルダの中にある Contrast フォルダに移動して、 「mOAS1\_0001.nii」、「c1OAS1\_0001.nii」、「c2OAS1\_0001.nii」、「c3OAS1\_0001.nii」 の 4 つのファイルをこの順番で選択して下さい。

選択したら「Done」を押してダイアログを閉じ、画像が表示されるのを確認して下さい。 擬陽性や偽陰性の出やすい頭頂部や頭蓋底、分離抽出のミスが起こりやすい 海馬等の基底核領域をズーム機能も用いながらチェックしてみてください。ズーム機能 は画像上で右クリックすると表示されるメニューから選択できます。

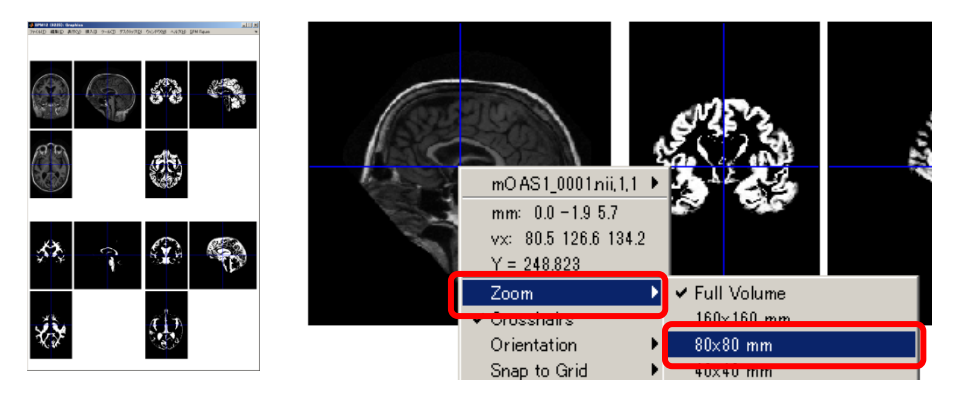

**2. 多人数のセグメンテーション結果のチェック**

・SPM のメニューにある「Check Reg」を押します。

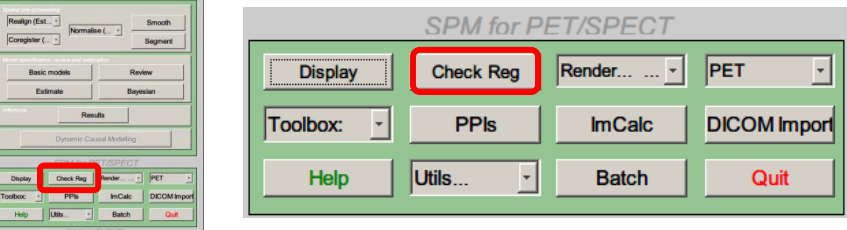

・チュートリアル用のサンプルデータフォルダの中にある

「Segmentation->15Subjects」と移動して、フォルダの中にある全てのファイルを選択 して下さい。ファイルリストが表示されている場所で右クリックして「Select All」を選択 すると簡単に全てのファイルを選択する事ができます。選択したら「Done」を押して画 像が表示される事を確認して下さい。

画像の色々な位置をクリックしてセグメンテーション結果を確認して下さい。

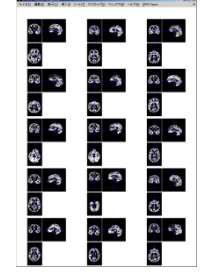

・表示した画像は Native Space(被験者毎の元の画像空間)上のセグメンテーション結果 です。位置が揃っておらず確認しづらいので、「Segment」で出力する事のできる、DA RTEL 用の前処理結果(各組織の「Native Tissue」の項目で「Dartel Imported」を選 択すると生成される rc1\*.nii 等)を利用してみます。上と同じように「Check Reg」を 使ってサンプルデータフォルダの中にある「Segmentation\15Subjects\_DartelImpor ted」の全てのデータを表示してみて下さい。位置が大体揃っていて確認しやすくなって いるのを確認して下さい。

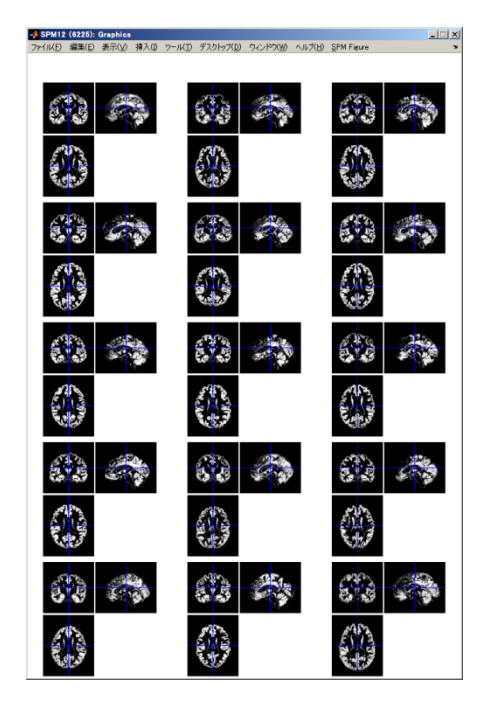

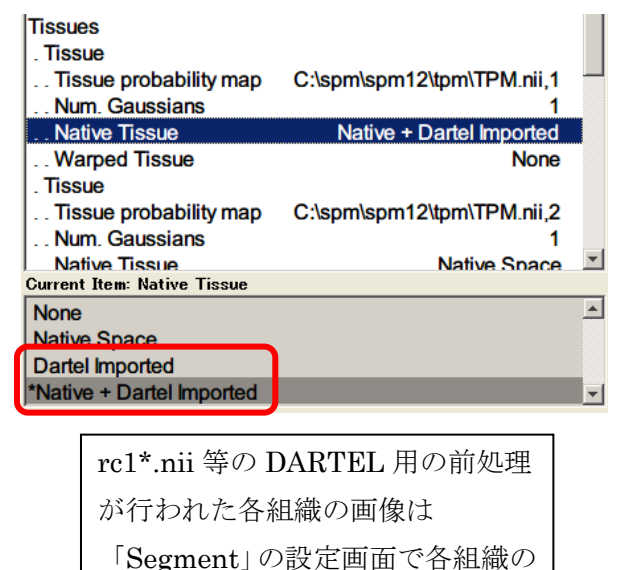

「Native Tissue」の項目で「Dartel Imported」を選択すると出力され ます

#### **3. 解剖学的標準化結果の確認**

・SPM のメニューにある「Check Reg」を押します。サンプルデータフォルダの中にある 「Normalization」の中の全てのファイルを選択して「Done」を押して下さい。画像が 表示されたら画像上の色々な場所をクリックして、解剖学的標準化がうまく行われてい るか確認してみて下さい。

画像上で右クリックしてリストから「Zoom」を選択し拡大表示も行なってみましょう。

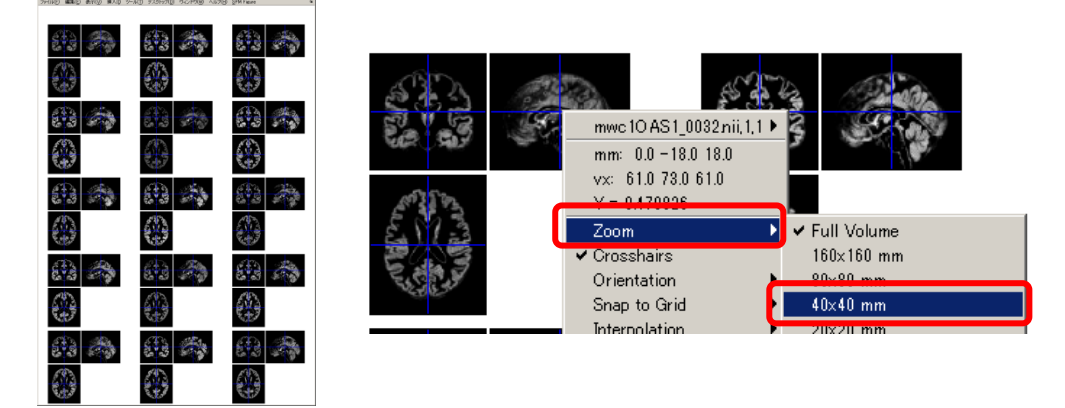

・もう一度「Check Reg」を押し、1つ目の画像を SPM のフォルダの中にある「tpm」フ ォルダ内のテンプレート「TPM.nii」にして、そのまま「Normalization」フォルダの中 の全ての画像を選択してテンプレートにどれだけ形態が合っているかを確認して下さい。

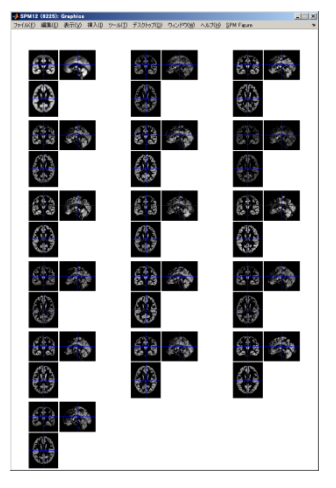